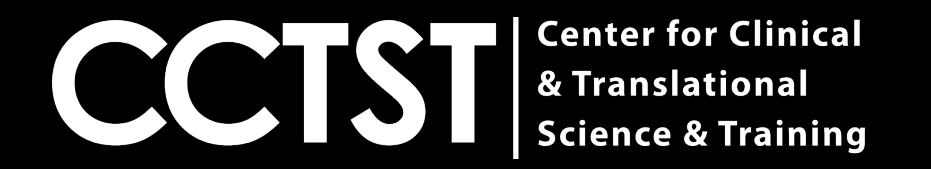

# **CCAPS Login Guide**

#### **CCTST Competition & Awards Program Site**

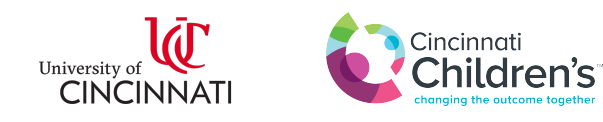

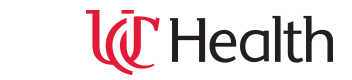

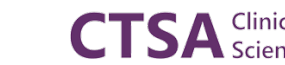

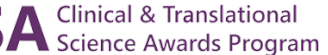

## **How Do I Get Started?**

- [The first step for anyone using CCAPS is to e](https://ccaps.research.cchmc.org/welcome)ith UC login or external login linked to the Cincinr Network
- To determine whether you have access, click t follow the instructions on slides 3-4
- You can access the CCAPS page by clicking the https://ccaps.research.cchmc.org/welcome

### Your Page Should Now Look Like This:

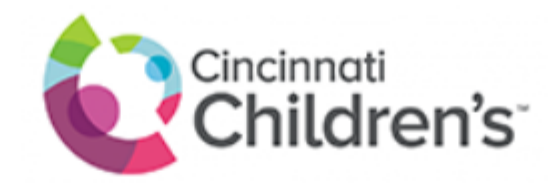

#### **Select your identity provider**

Cincinnati Children's Hospital Medical Center

Go to login page

Assistance

© 2019 Cincinnati Children's Hospital Medical Center. All rights reserved.

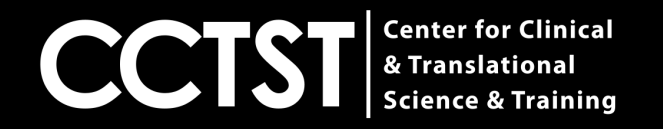

 $\checkmark$ 

### **Select Your Primary Institution From the Drop Down Menu**

Please note if your institution is NOT listed, you should select Cincinnati Children's Hospital Medical Center

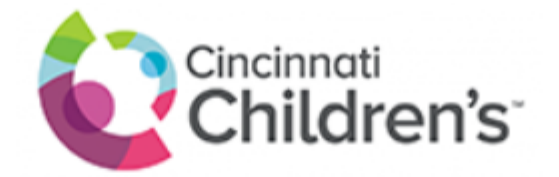

#### **Select your identity provider**

Cincinnati Children's Hospital Medical Center

National Institutes of Health (NIH)

University of Cincinnati Main Campus

Go to login page

Assistance

© 2019 Cincinnati Children's Hospital Medical Center. All rights reserved.

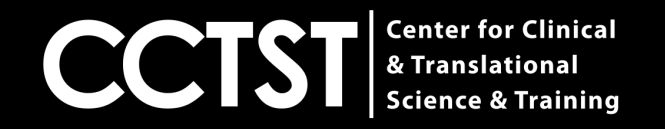

### **Common Reasons Login Is Unsuccessful**

**1.)** You are an external user and a login ID has not yet been created for you

**2.)** You selected the wrong institution as your primary affiliation

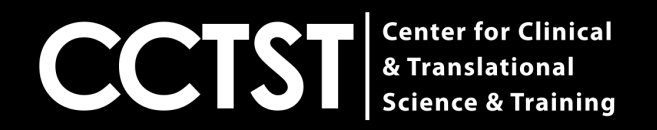

## **I Need Help!**

If you are unable to login, please click "assistand screenshot below and you will be directed to the (help@bmi.cchmc.org)

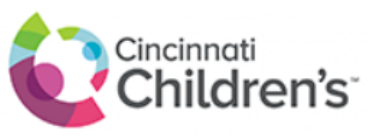

### **Select your identity provider** Cincinnati Children's Hospital Medical Center Go to login page Assistance

© 2019 Cincinnati Children's Hospital Medical Center. All rights reserved.

### **Alternatively**

If your request is urgent, please reach out to Kri (krista.Newland@uc.edu), and provide your 6+2 Otherwise a member of the Children's IT depart let you know your accounts have been linked.